[Klicken Sie hier, um direkt](https://makler.allianz.de/kranken/verguetung/abrechnung-datenaustausch/buchungen_kranken.html)  ins Maklerportal zu **Buchungen Kranken** zu gelangen

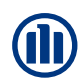

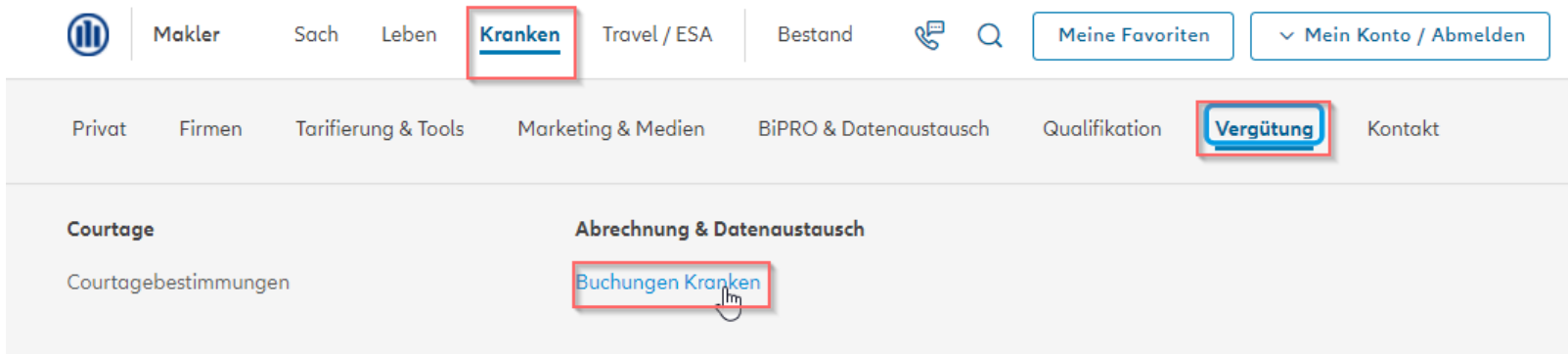

Buchungen Kranken finden Sie im Allianz Maklerportal ([www.makler.allianz.de](http://www.makler.allianz.de/)), indem Sie oben im Menü den Reiter **> Kranken** auswählen, dann auf **> Vergütung** und zuletzt auf den Menüpunkt **> Buchungen Kranken** klicken

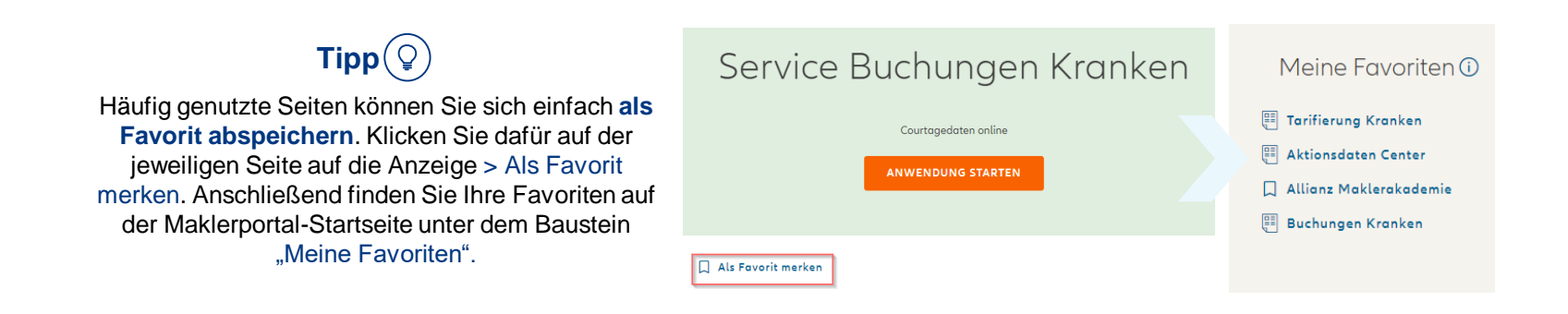

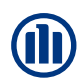

#### Klicken Sie auf den Button **> Anwendung starten.**

Der Button erscheint nur, wenn Sie angemeldet sind (s. rechts oben) und die entsprechenden Berechtigungen besitzen.

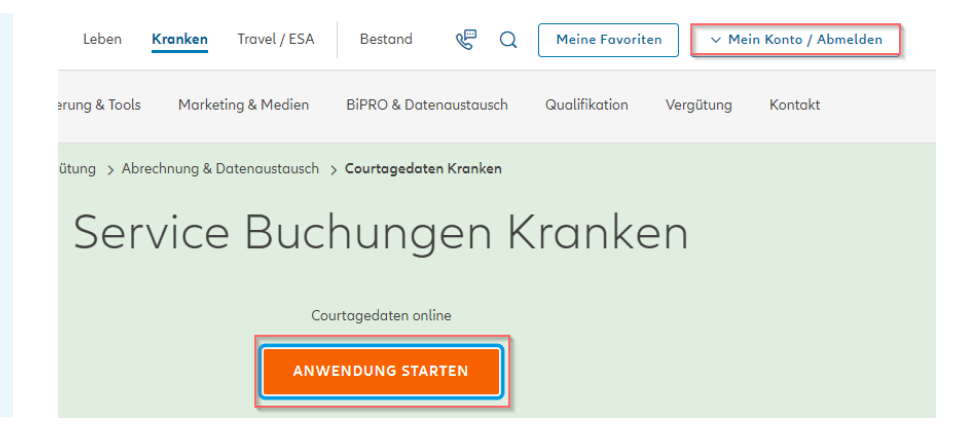

Wichtig: Klicken Sie im neu geöffneten Fenster einmal auf **> Courtagedaten.**  Nur so öffnet sich das Sub-Menü.

Wählen Sie anschließend den Punkt **> Download Courtagedaten,** um zum Dateidownload zu gelangen.

### **Allianz** (ii)

Service Buchungen Kranken

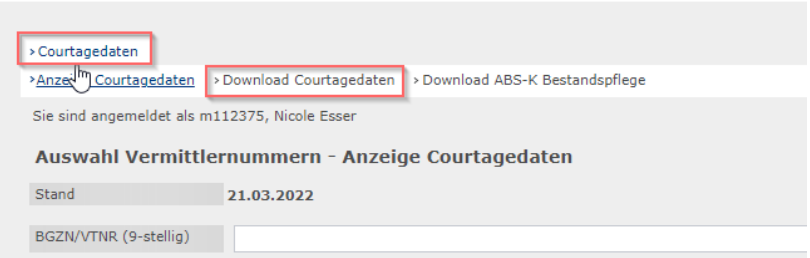

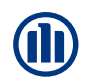

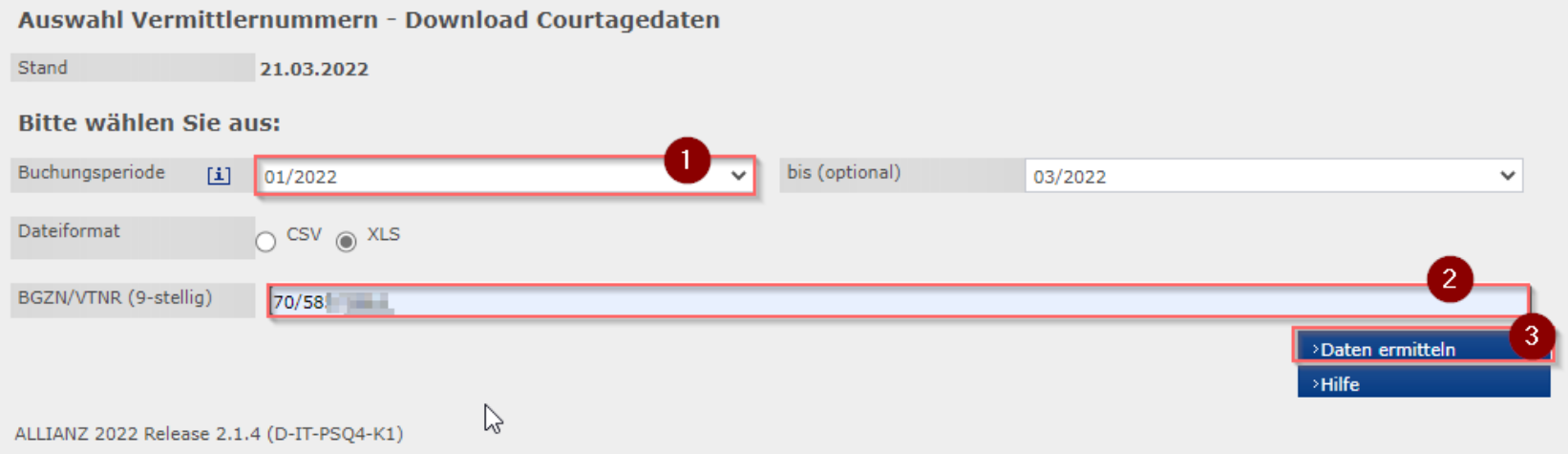

- (1) Wählen Sie nun die **>Buchungsperiode**, für die die Courtageübersicht erstellt werden soll und geben Sie
- (2) Ihre **>VTNR\*** im Format *70/58x/xxxx* an, bevor Sie auf
- (3) >**Daten ermitteln** klicken.

\* Vermittlernummer

Sofern Daten vorhanden sind, erscheint die folgende Anzeige. Klicken Sie auf **>Datei erstellen**, um die Courtage-Datei zu erzeugen.

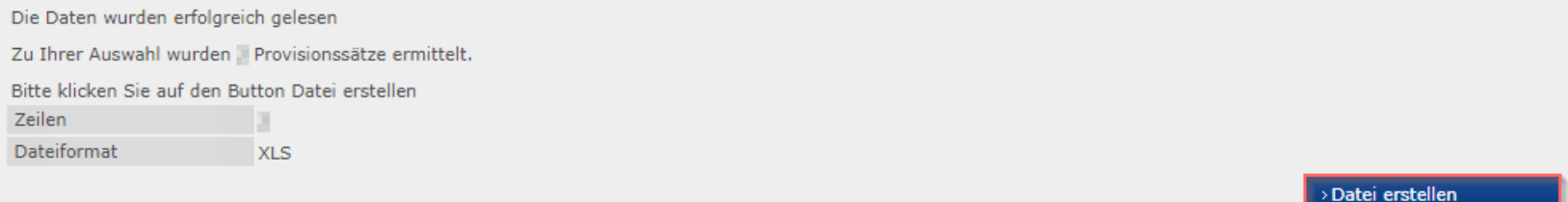

### Die Datei öffnet sich als Excel und lässt sich komfortabel weiter bearbeiten:

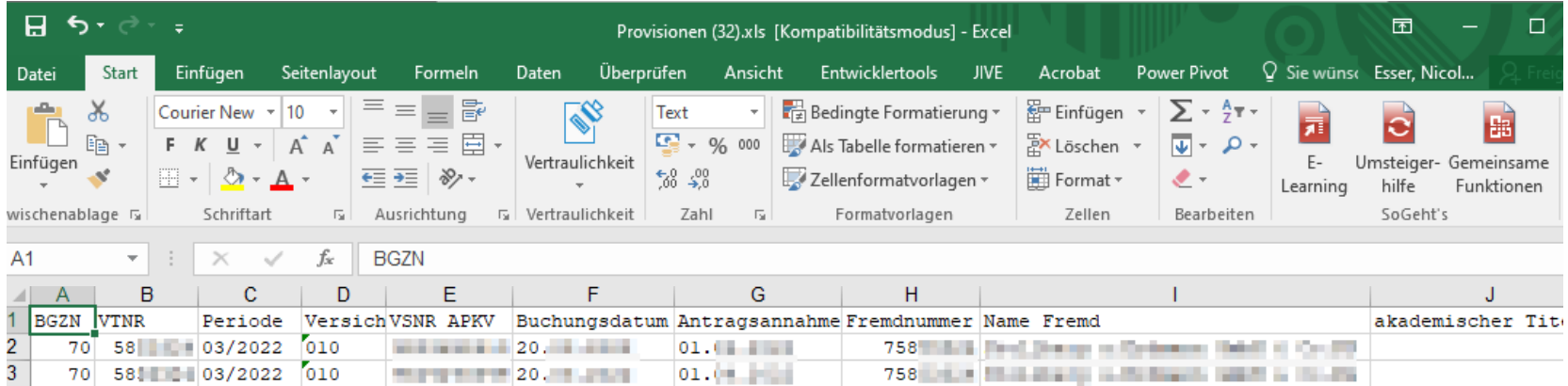